# 2010年奔驰 C200 (W204) 匹配钥匙

支持产品:X-431 IMMOPro 防盗设备

实测车型: 2010年 奔驰 C200, VIN 为: LE4GF4JB3CL\*\*\*\*\*\*。(如下图);

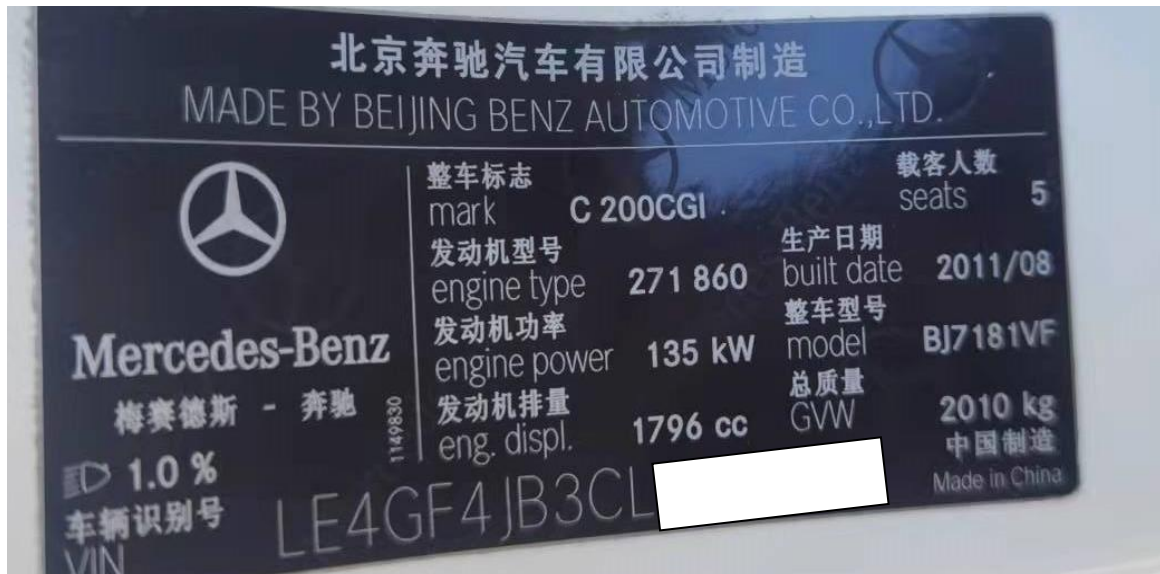

# 操作指引:

1. 选择【防盗模块更换】(如下图);

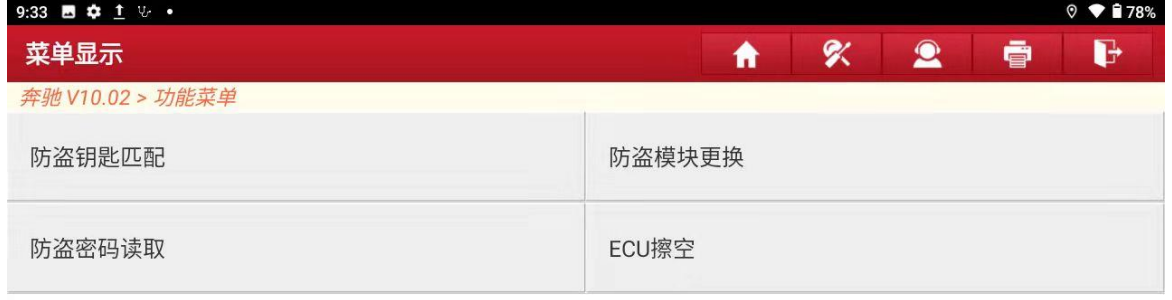

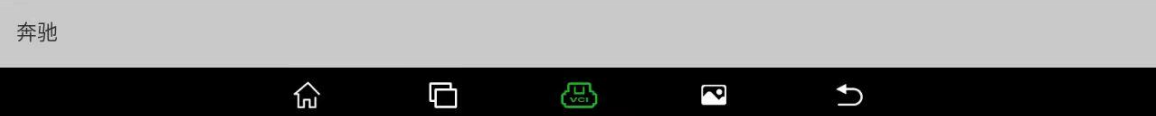

#### 2. 选择【锁头】(如下图);

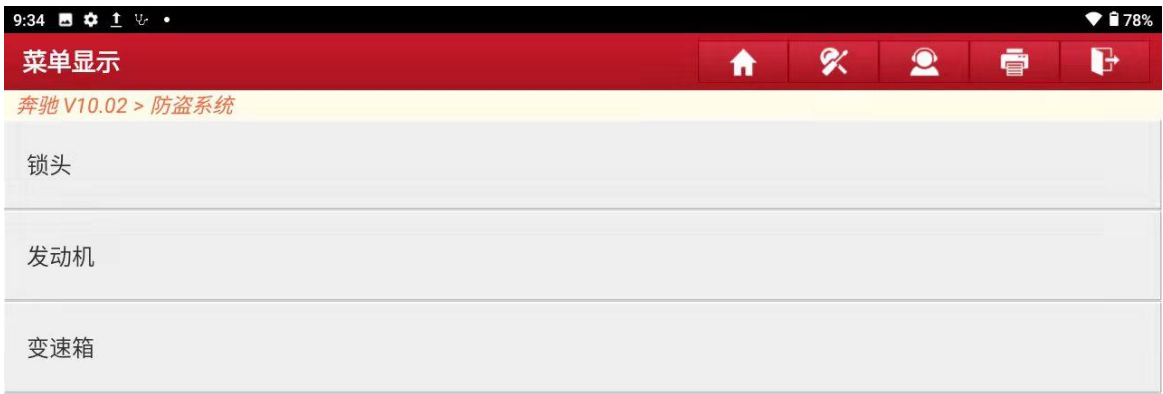

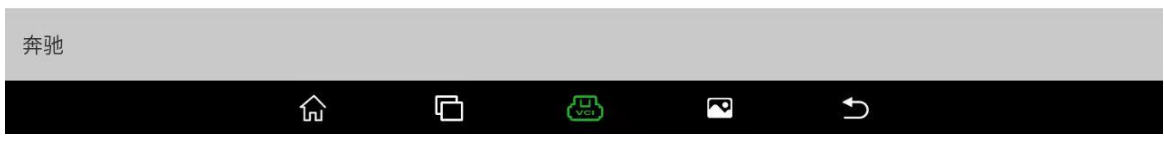

#### 3. 选择【车上操作】(平台的话就选择平台上操作)(如下图);

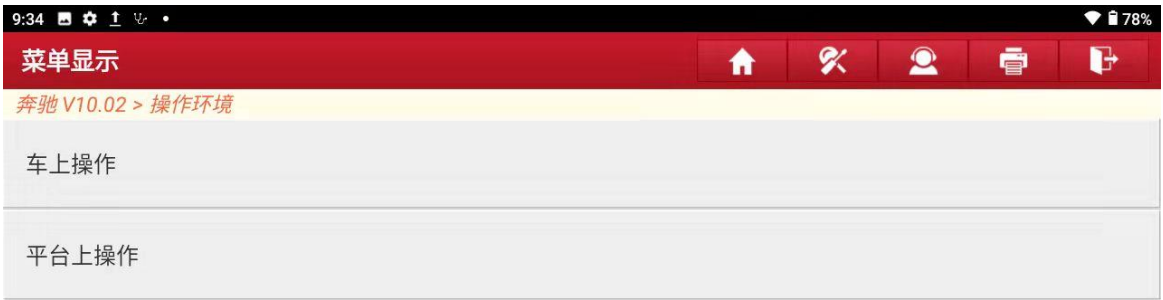

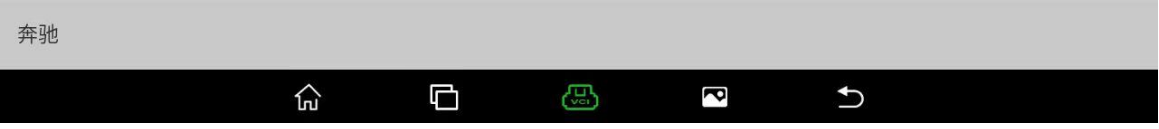

#### 4. 选择【读取模块数据】(如下图);

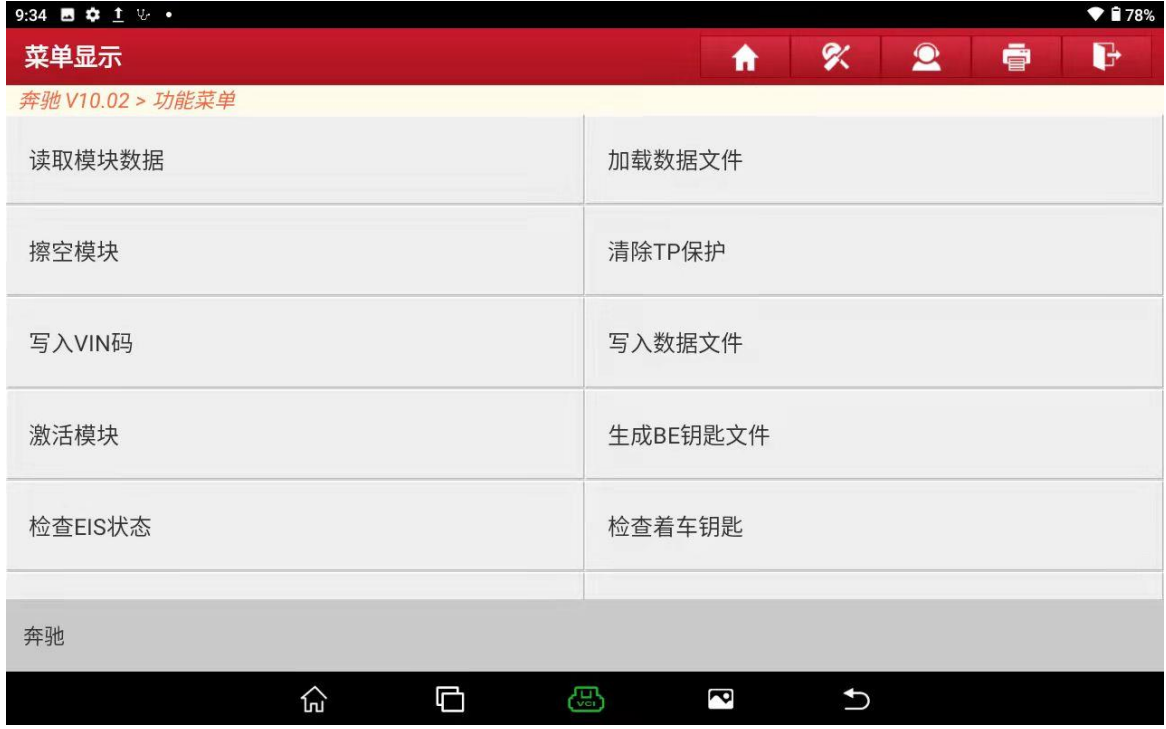

#### 5. 选择自动识别锁头型号(或者可直接选择对应锁头型号)(如下图);

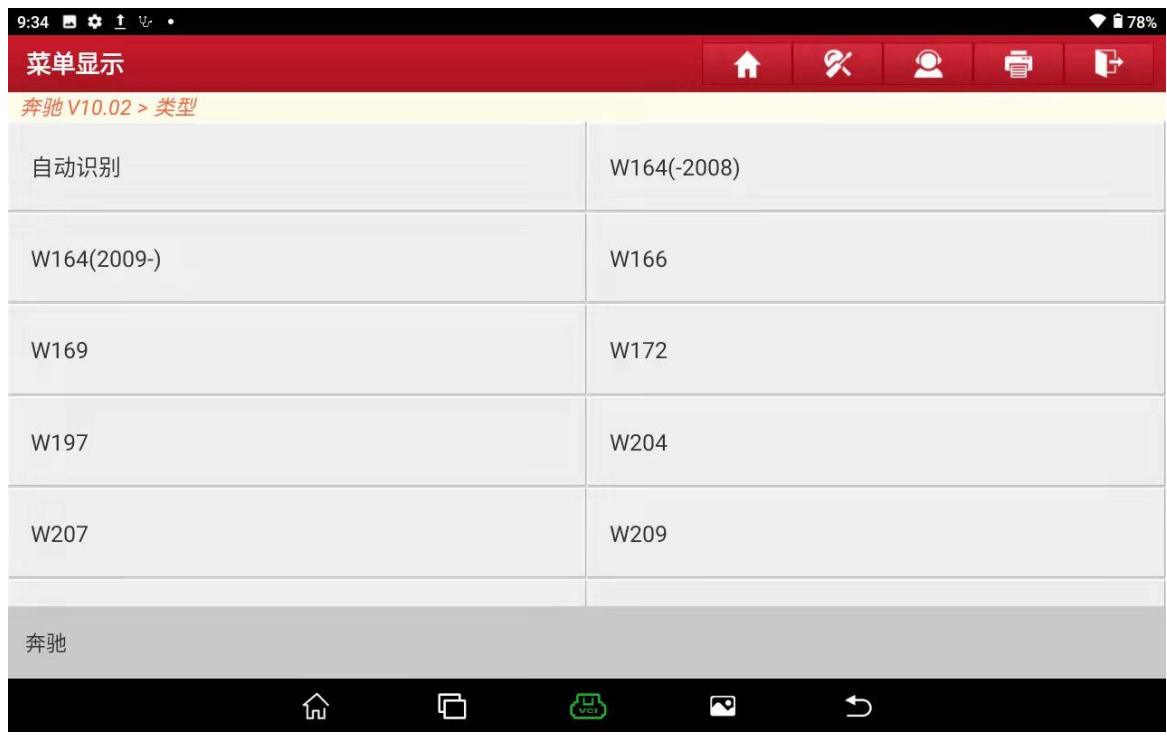

6. 锁头数据读出来后点"确定"保存(如下图);

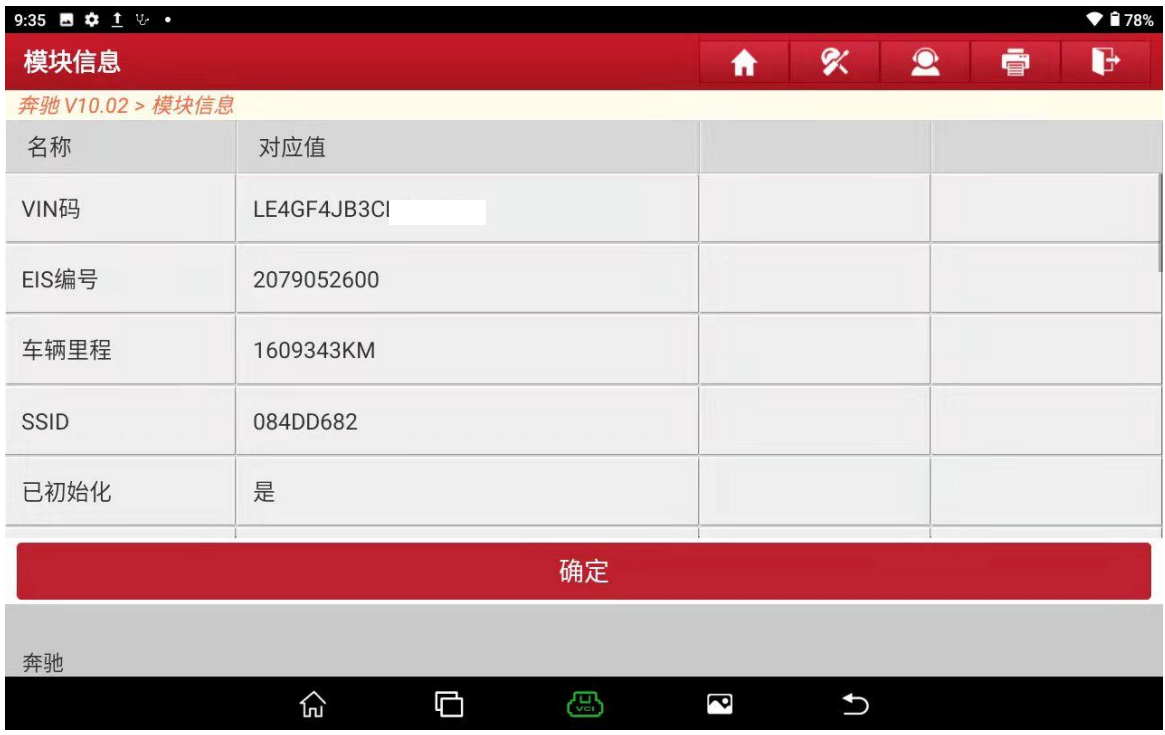

7. 备份锁头模块数据成功,点"确定"(如下图);

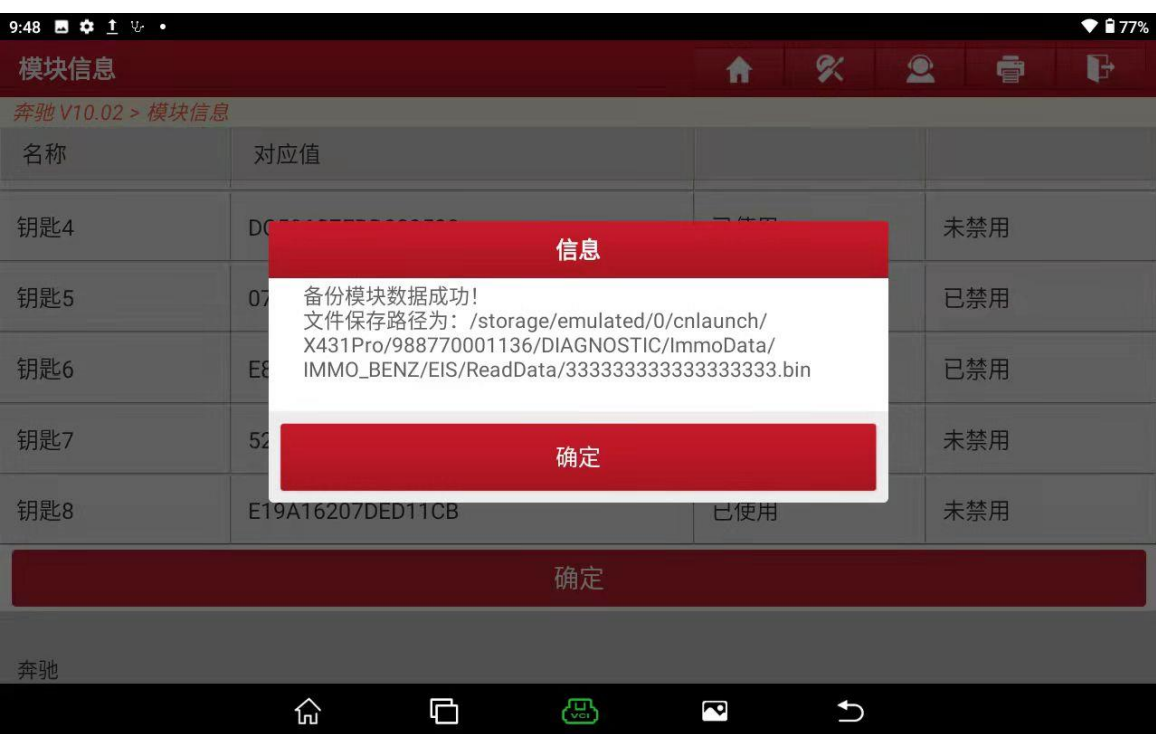

#### 8. 返回到这个界面,点【防盗密码读取】(如下图);

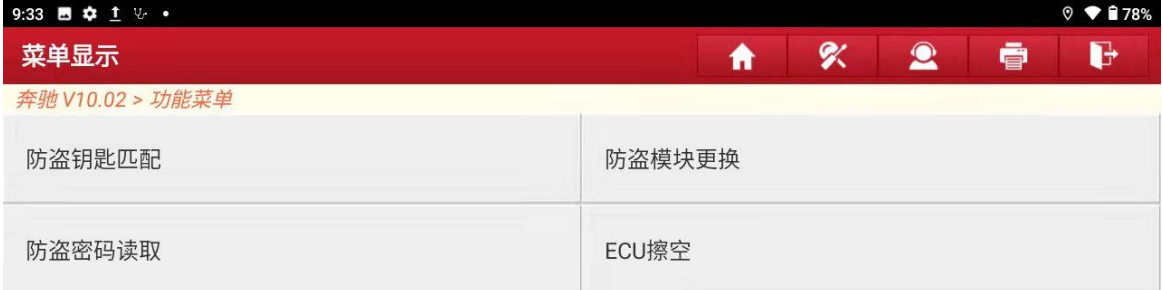

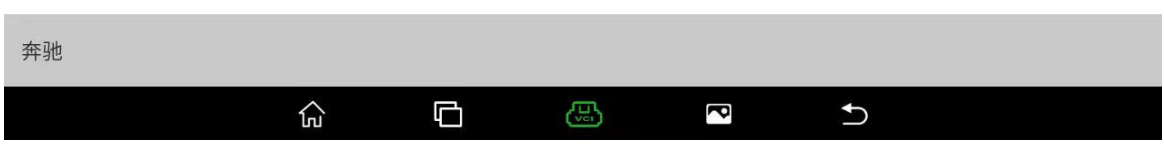

#### 9. 选择【钥匙增加计算密码】(如下图);

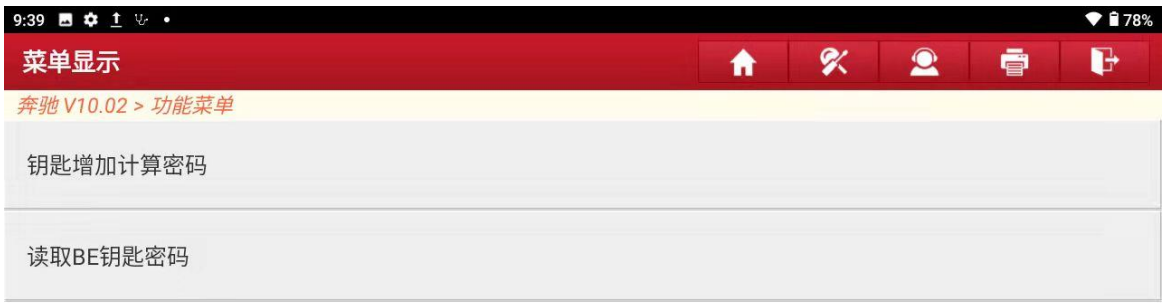

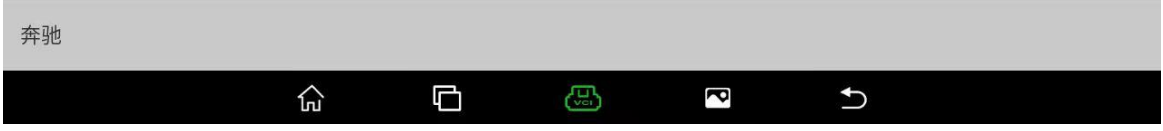

### 10. 按图操作后点"确定"(如下图);

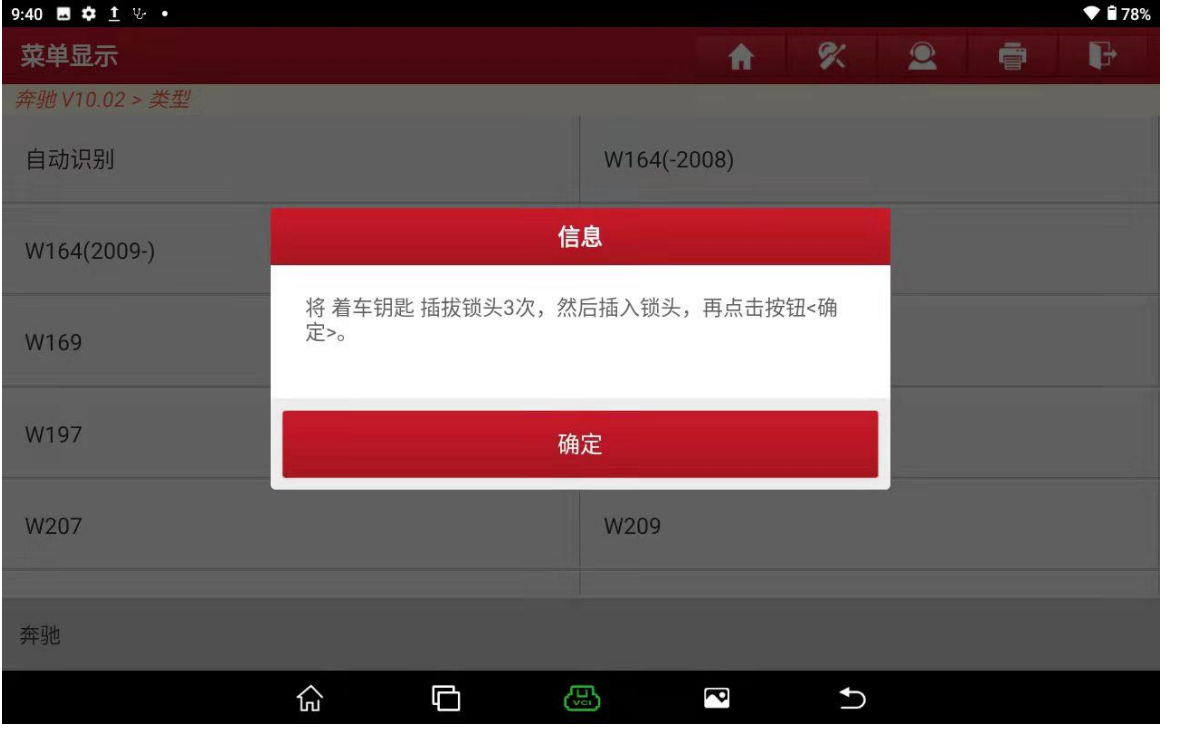

#### 11. 钥匙放入编程器的红外线孔"确定"(如下图);

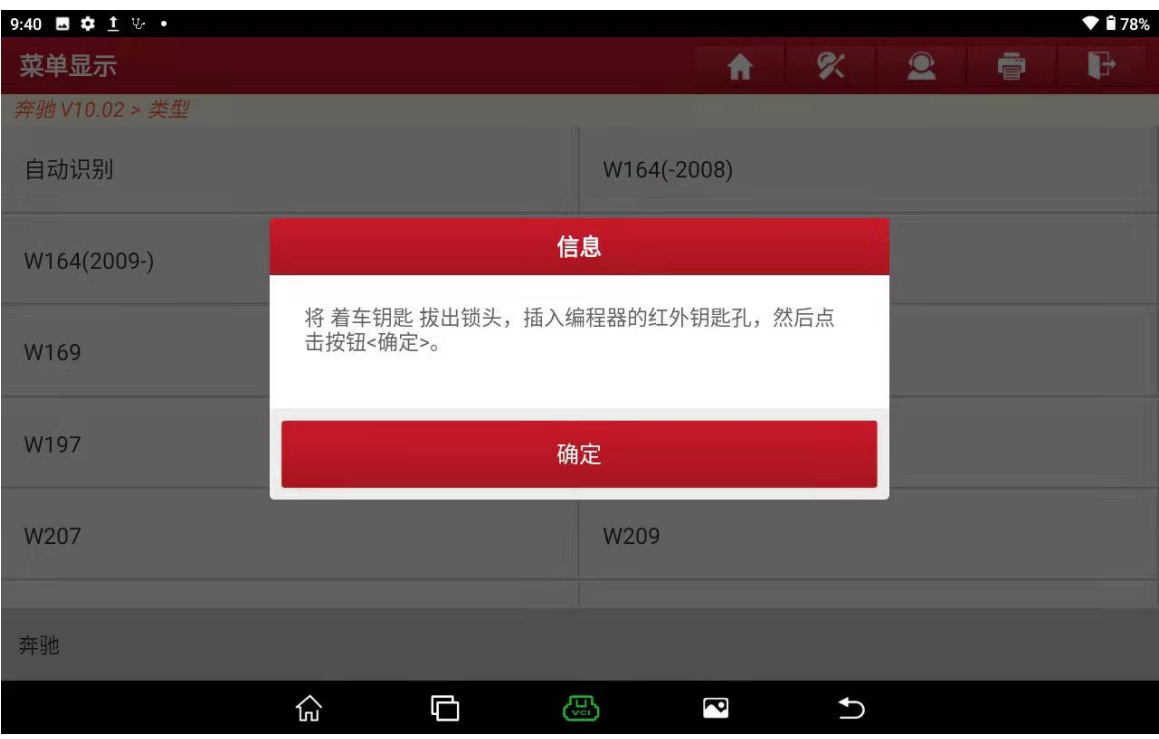

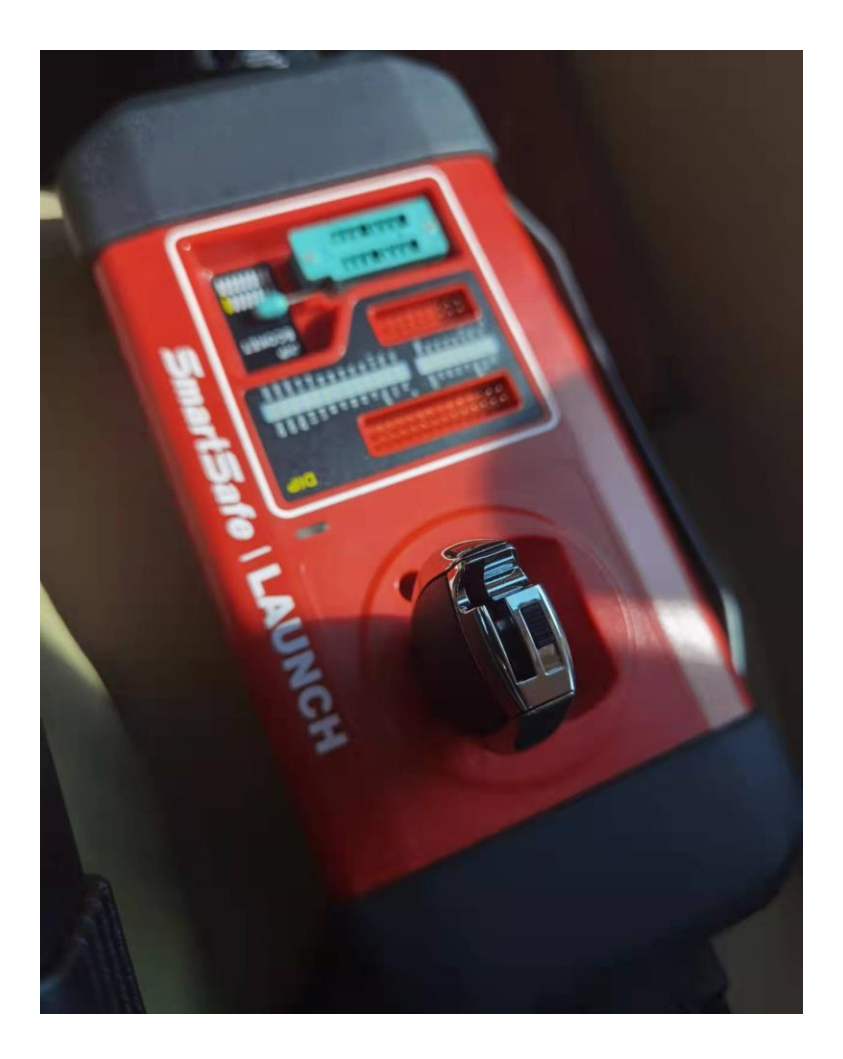

12. 密码计算成功截图保存起来点"确定"(如下图);

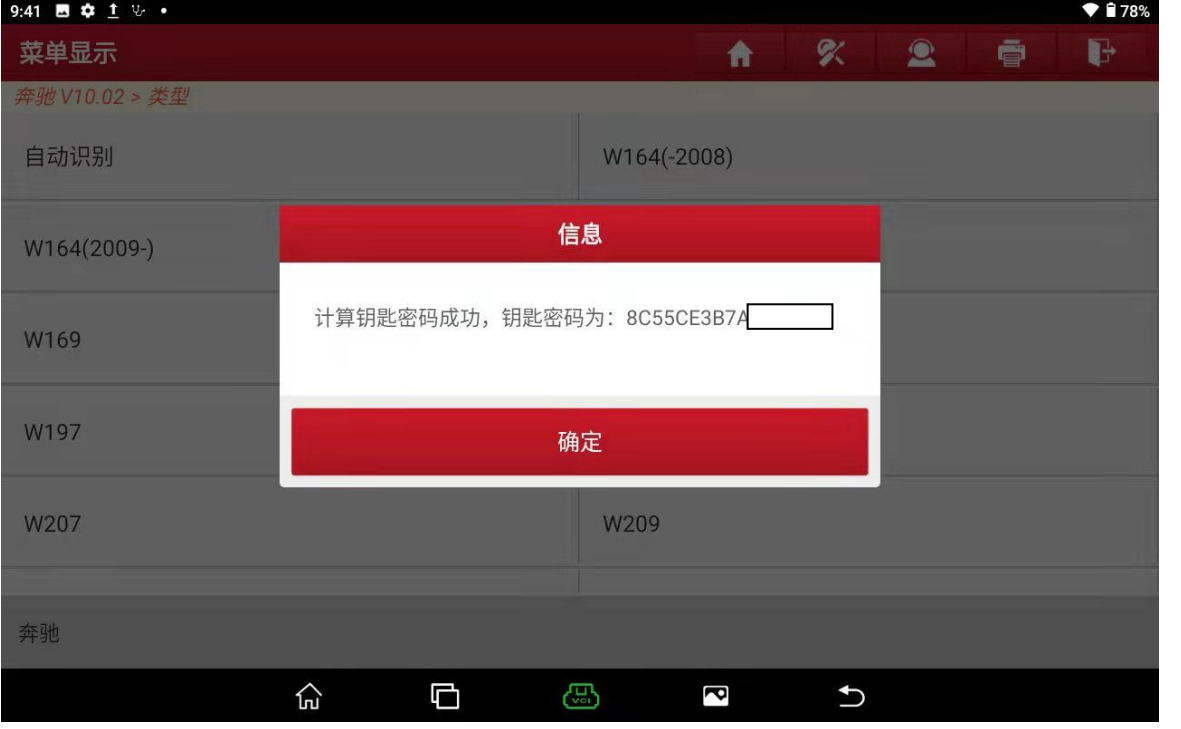

#### 13. 返回到这个界面点【防盗钥匙匹配】(如下图);

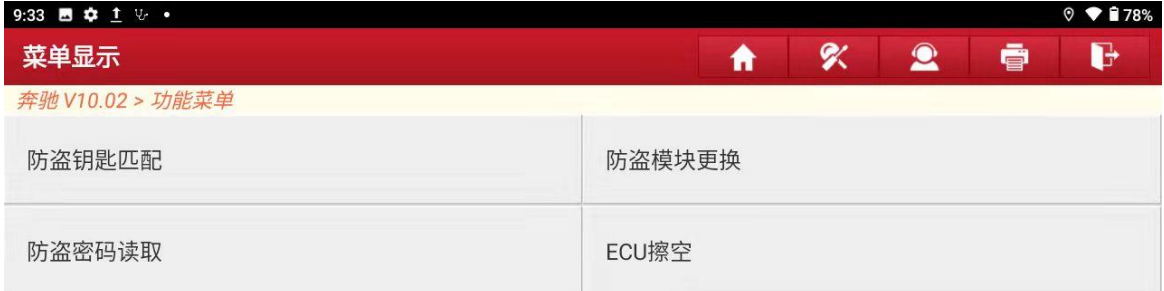

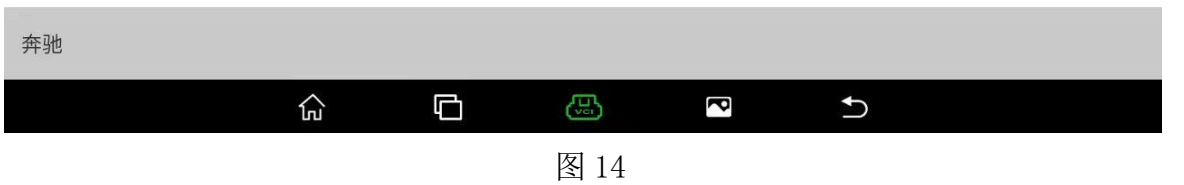

#### 14. 进去之后选择【生成 BE 钥匙文件】(如下图);

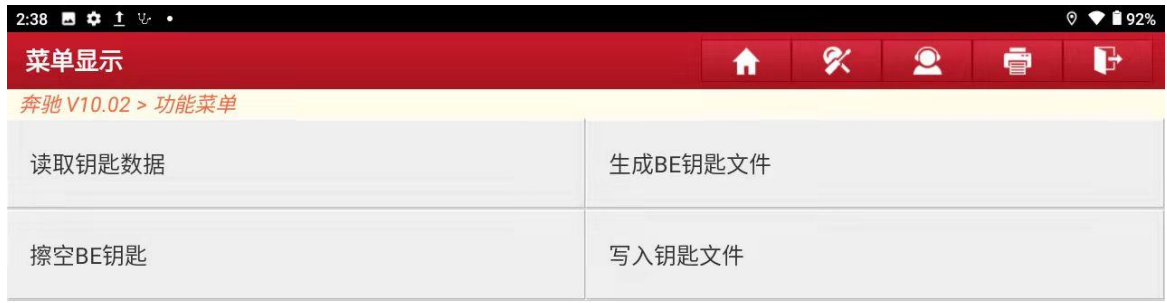

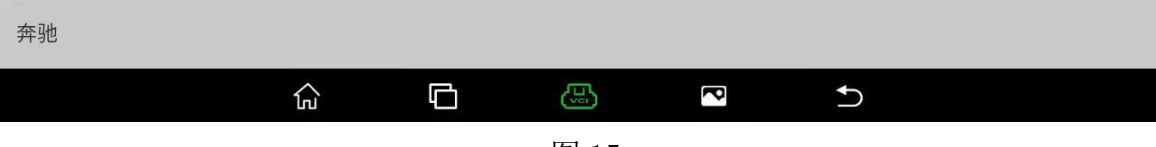

图 15

15. 进去之后找到你之前读出来的锁头数据文件,点"确定"(如下图);

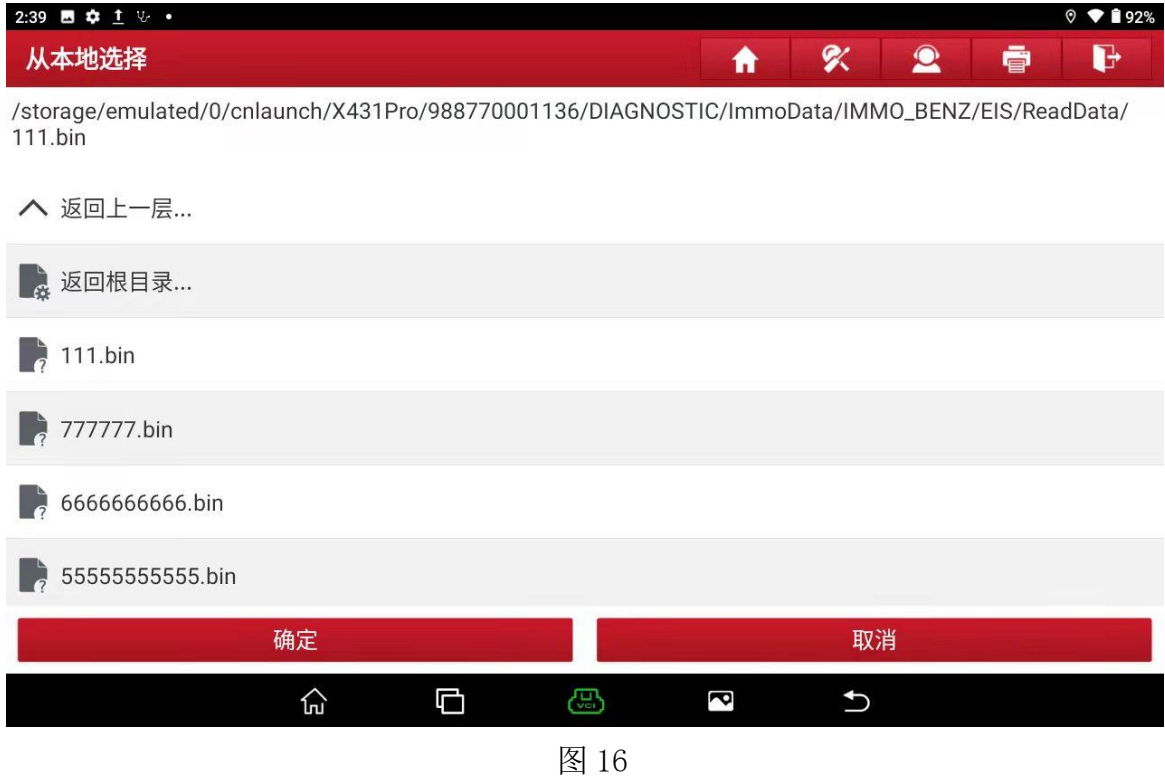

16. 确定完锁头数据之后选择你刚刚读取的钥匙密码(如下图);

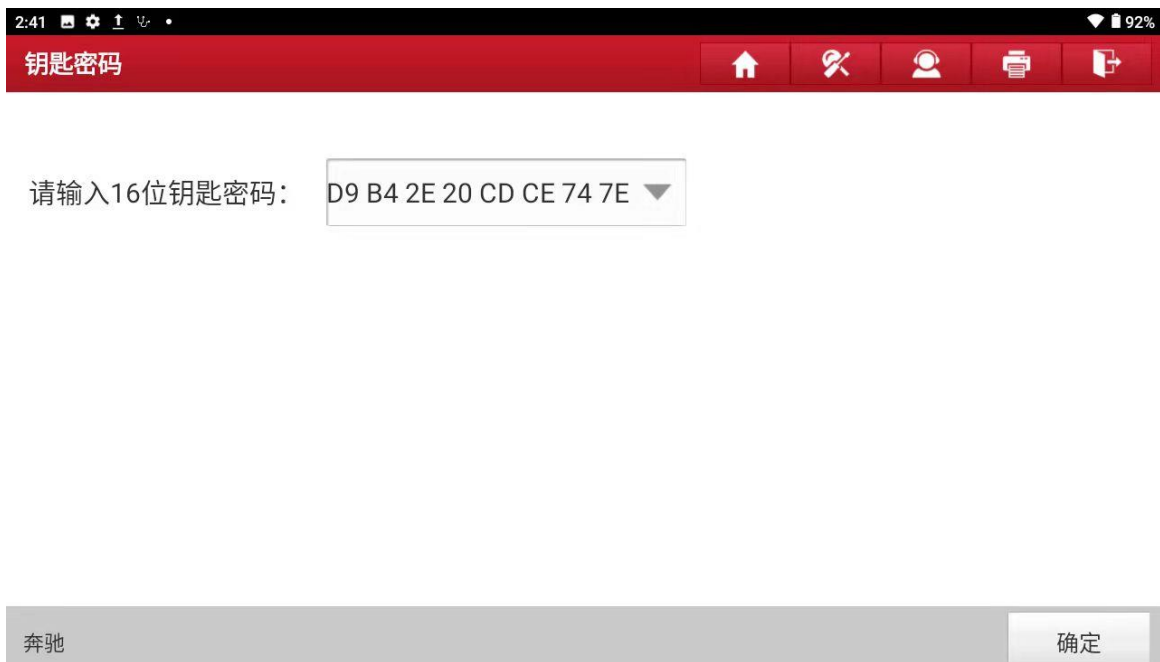

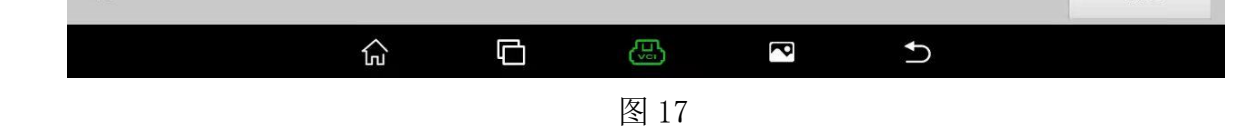

17. 选择一个未使用/未禁用的钥匙位置点"确定"(如下图);

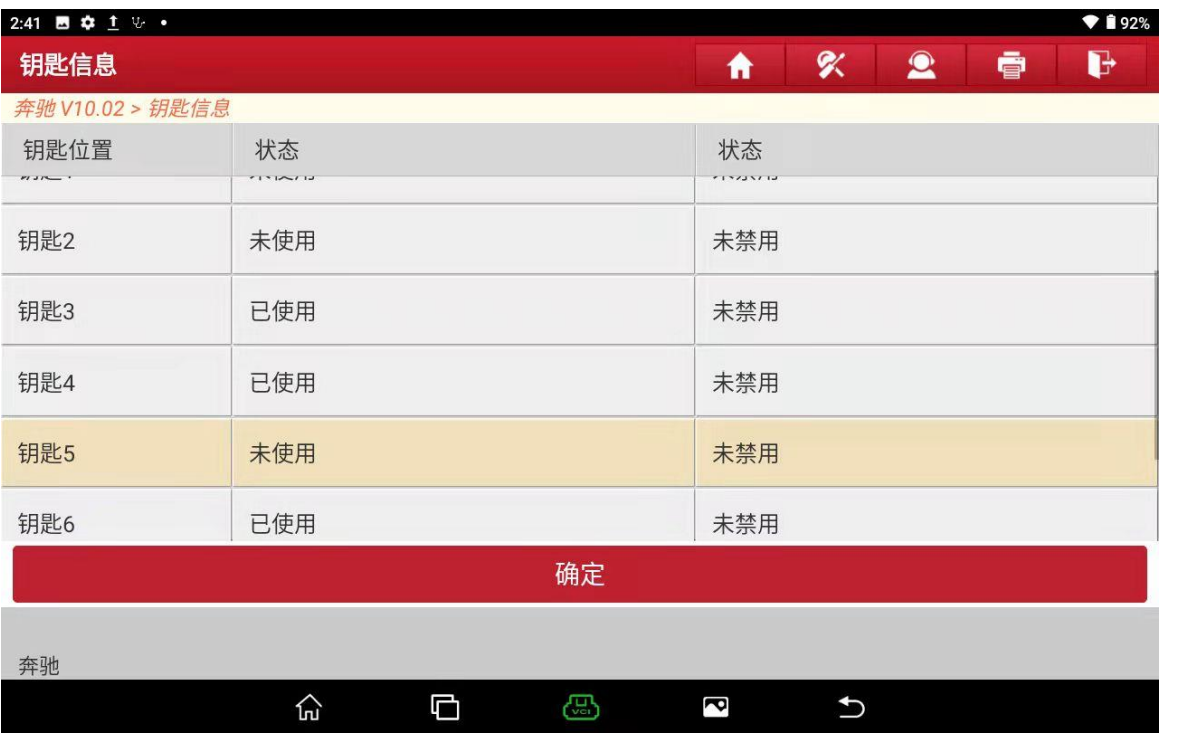

图 18

#### 18. 在选刚刚空的钥匙位置;

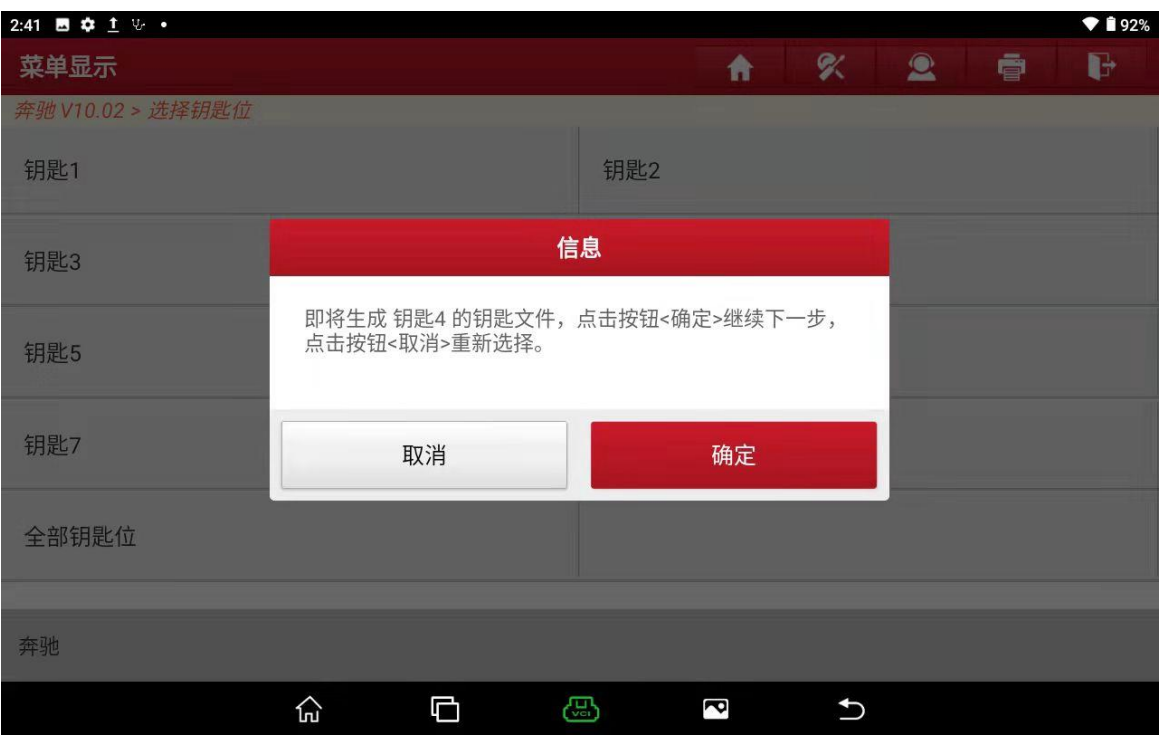

#### 19. 生成完成保存好钥匙数据文件点确定(如下图);

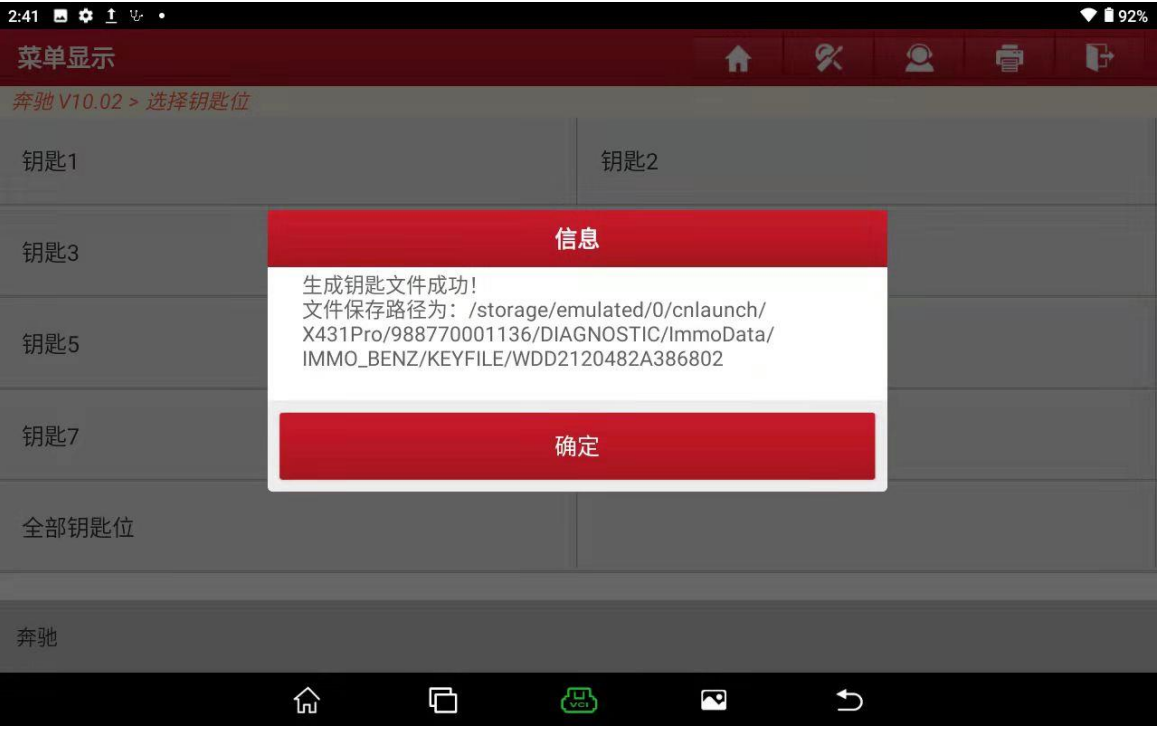

#### 19. 选择写入钥匙文件(如下图);

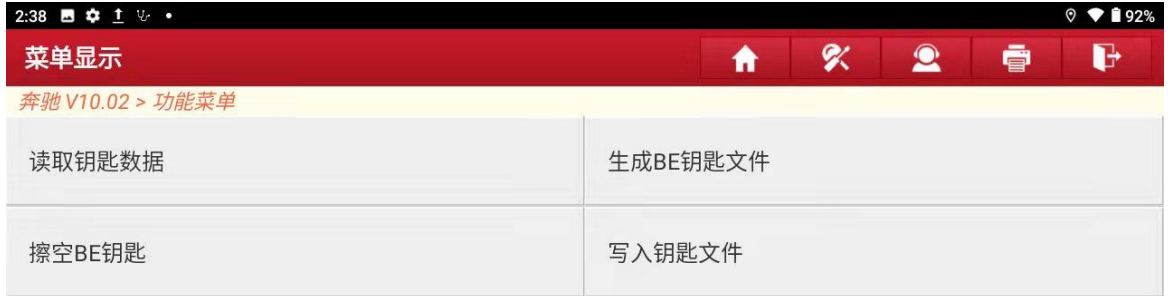

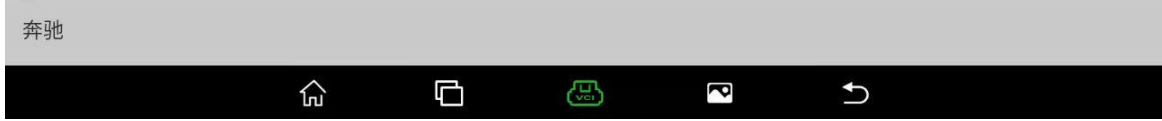

## 20. 把新钥匙插入编程器红外钥匙孔点"确定"(如下图);

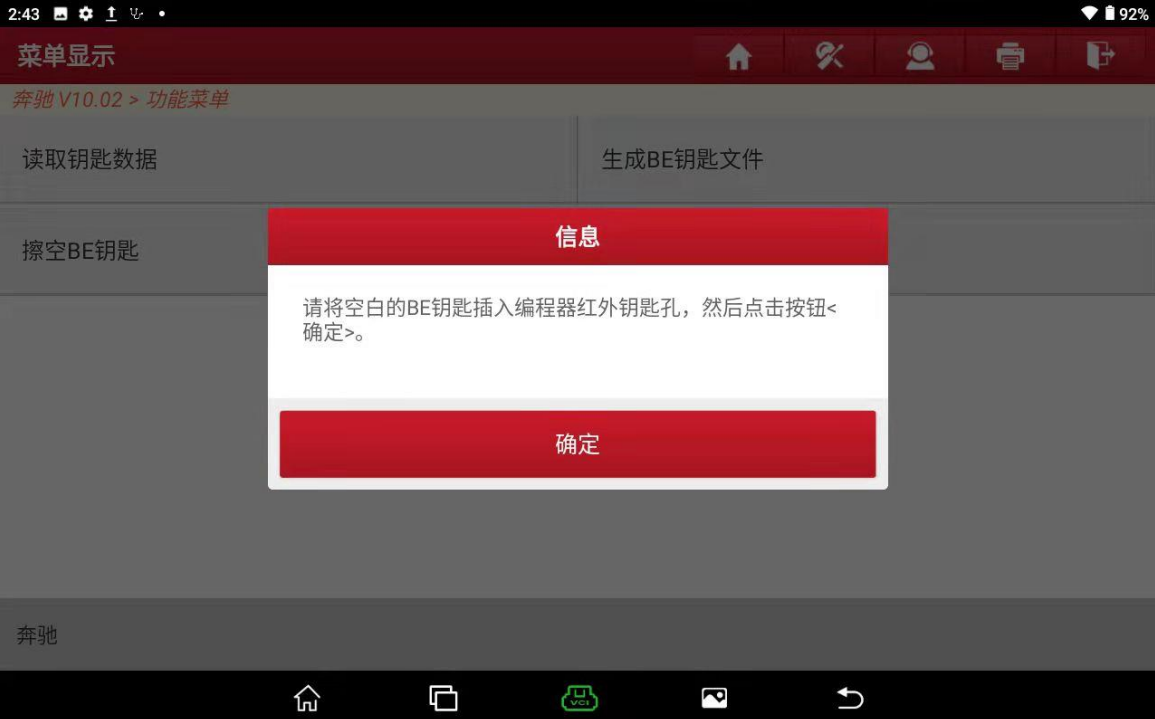

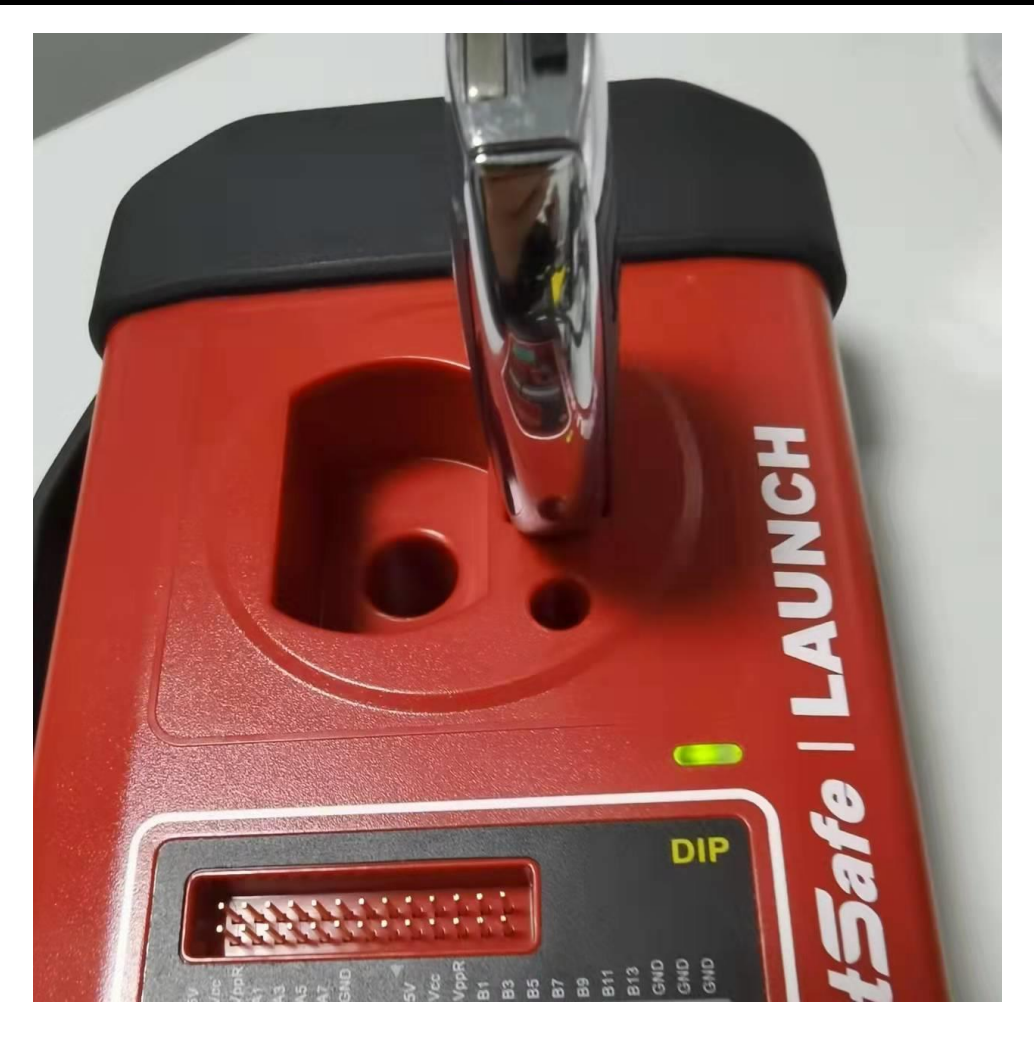

第 12 页 共 14 页

### 21. 找到刚刚生成钥匙数据的文件点"确定"(如下图);

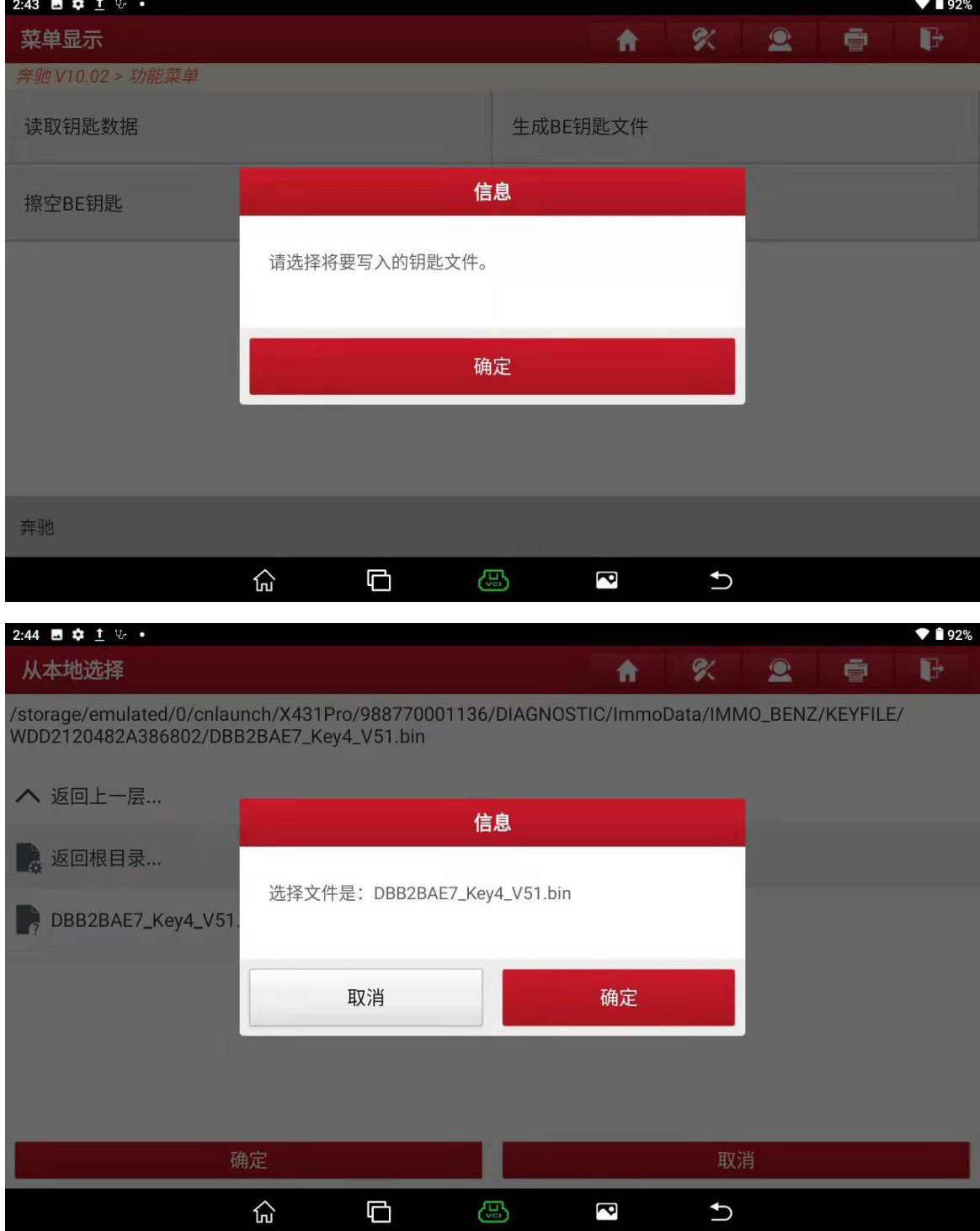

21. 钥匙文件写入成功点确定之后就可以把刚刚生成那个钥匙插入车内试试着车 (如下图)。

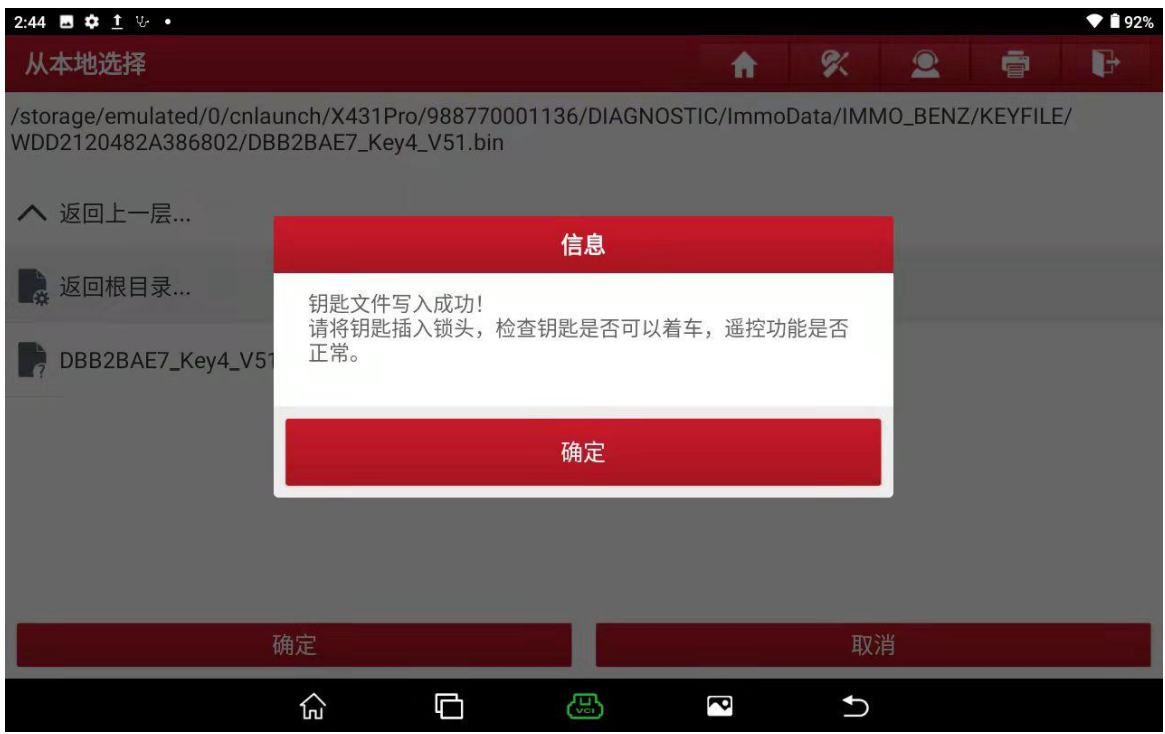

# 声明:

该文档内容归深圳市元征版权所有,任何个人和单位不经同意不得引用或转载。